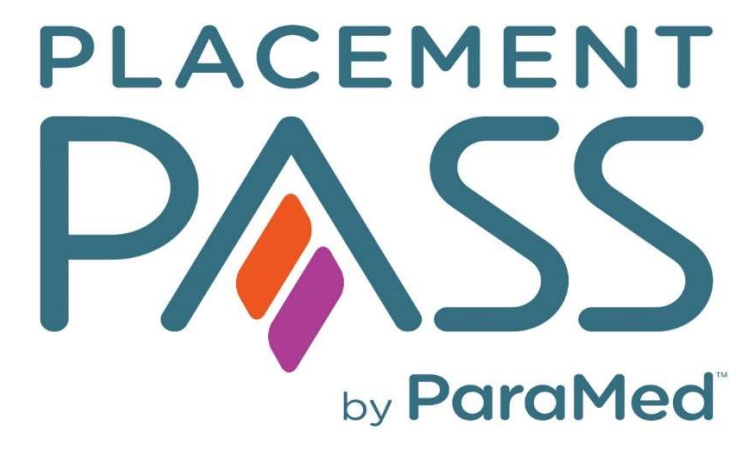

## Student User Guide

Last Update September 29, 2021

# TABLE OF CONTENTS

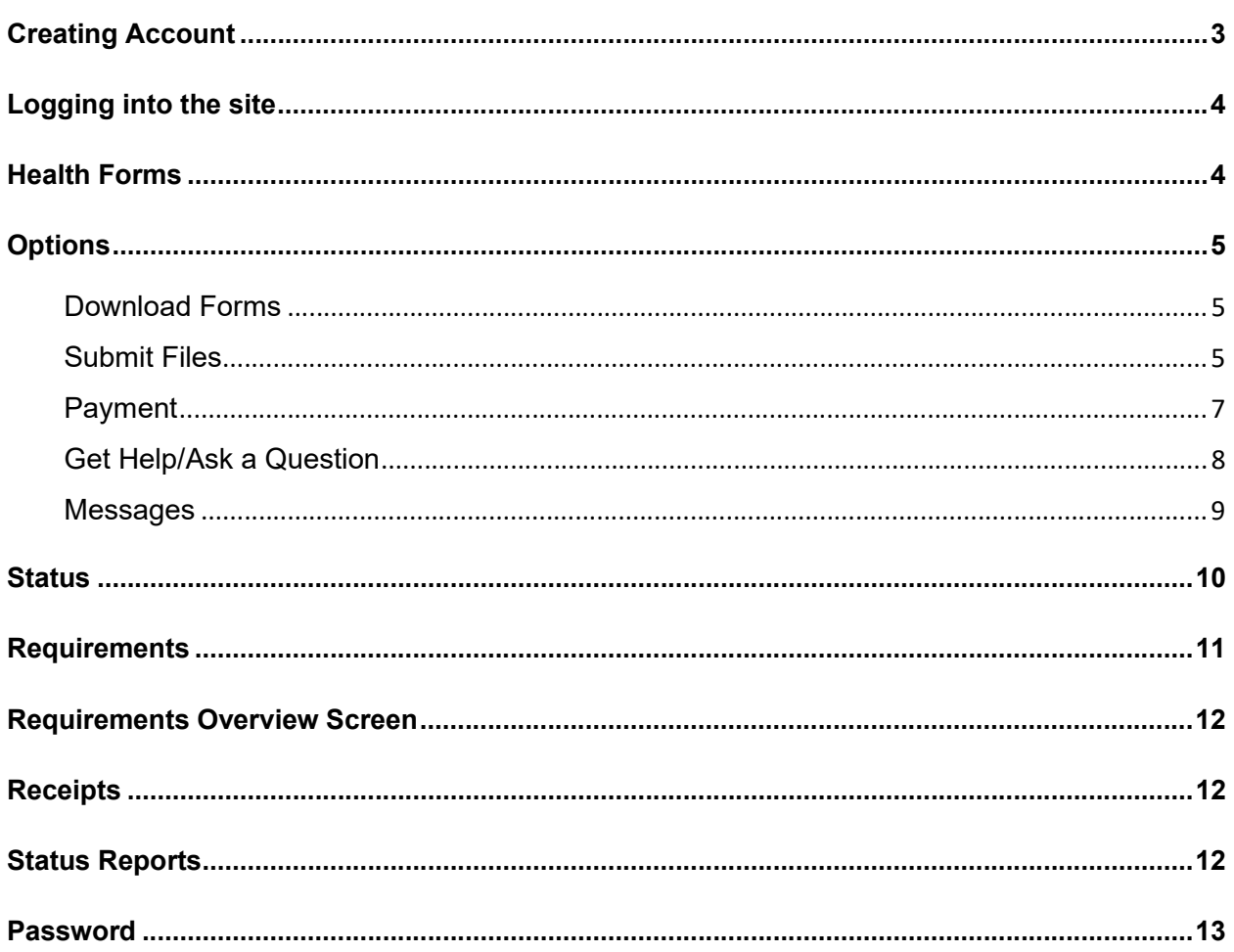

## Student User Guide

## Creating Account

Before using ParaMed Pass for the first time, students must first sign up to the service and create a password.

- 1. Navigate to the website URL (Chrome, Firefox, Safari)
- 2. Click on the Student Sign up option on the home page

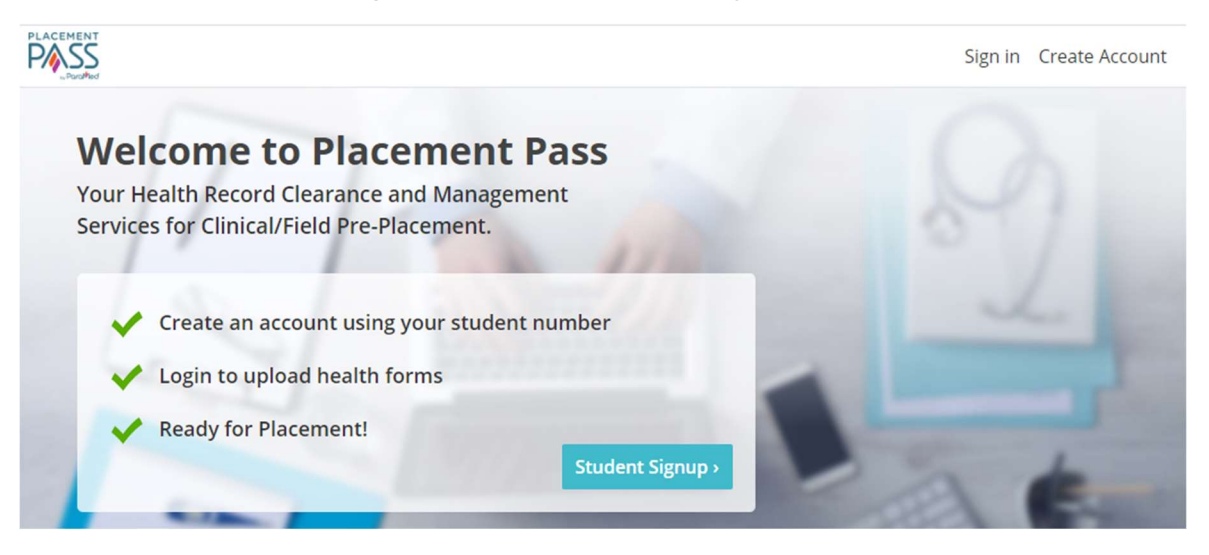

- 3. A pop up will appear advising that you require a Student Account ID and a College issued email address. If you have both pieces of information, continue to next step by Clicking on the Continue icon (Note some colleges use Birthdate instead of Email address for student validation).
- 4. Enter in your Student ID and Student email (or date of birth) and click the Continue.

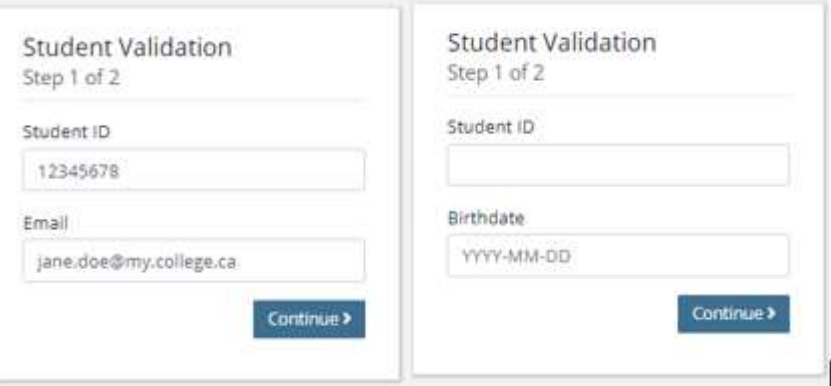

- 5. If the information entered matches the student profile received from the College, you will be taken to the next step to create a password. Enter in the **password twice** and click Submit
- 6. A pop up will appear identifying if registration was successful. In the pop up window, select Click here which will take you back to the login screen.

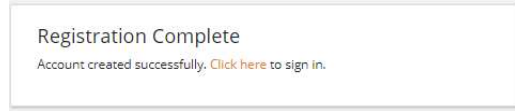

## Logging into the site

- 1. Enter your **Student ID** number and the **Password** you created to log into the site.
- 2. If you receive an error it means that your school has not sent ParaMed your student profile information. You will need to contact your program administrator for further instructions.

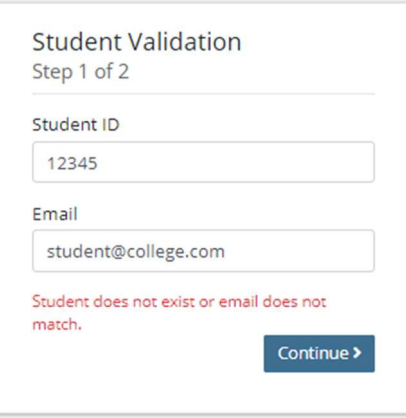

## Health Forms

The Home Page of your ParaMed Pass account displays the programs that are associated to your profile with the college/university. If your account shows multiple programs, select the current program with the level/ semester (some schools use level and others use semester) that matches your clearance due date.

1. Click View Details for your current program to access all information and activities related to that Health Form

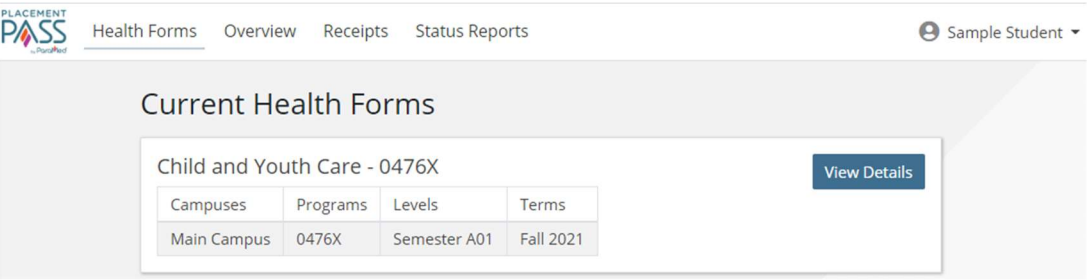

## **Options**

Options include all activities relating to your Health Form submission.

#### Download Forms

1. Select Download forms to print a copy of the Health Form that needs to be filled out and signed by your Health Care Provider. Review the form and gather all necessary documentation as outlined in the form.

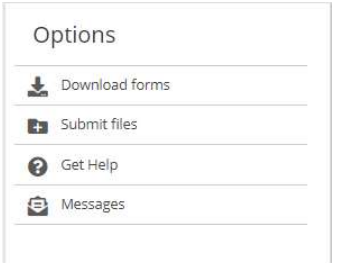

#### Submit Files

- 2. Scan ALL documents you are required to submit. Adobe scan or an alternate free app (available in Google Play Store) can be utilized to complete the process.
- 3. Click Submit Files

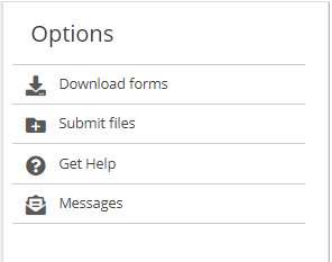

4. Click Add File icon to upload the files from your device.

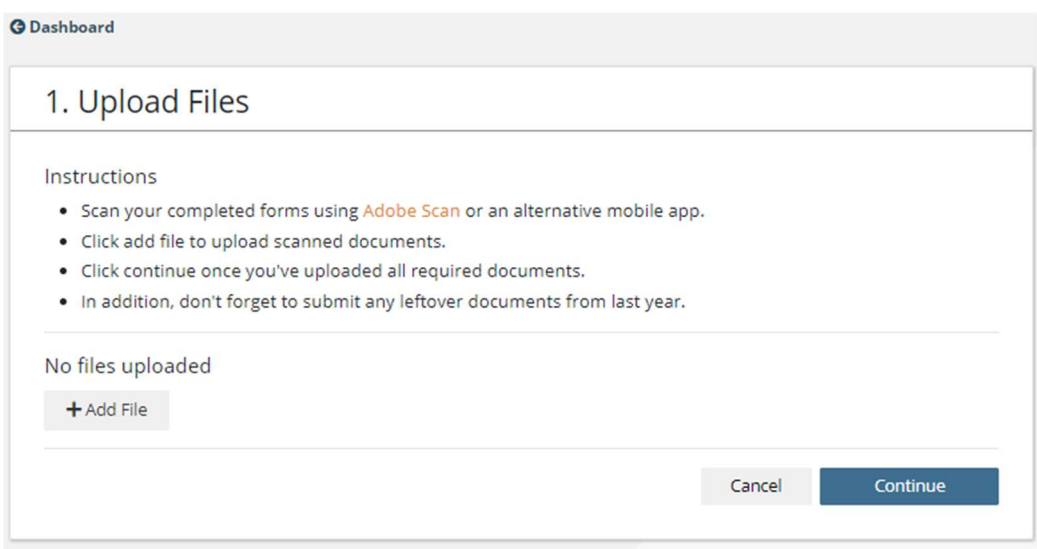

5. Select Choose File and locate the file you have scanned, click to attach. From the dropdown, identify the type of file you are uploading.

Note: There is no charge to submit proof of FLU or COVID-19 vaccination at any time. Ensure document is identified appropriately to avoid being charged for Vaccine submission.

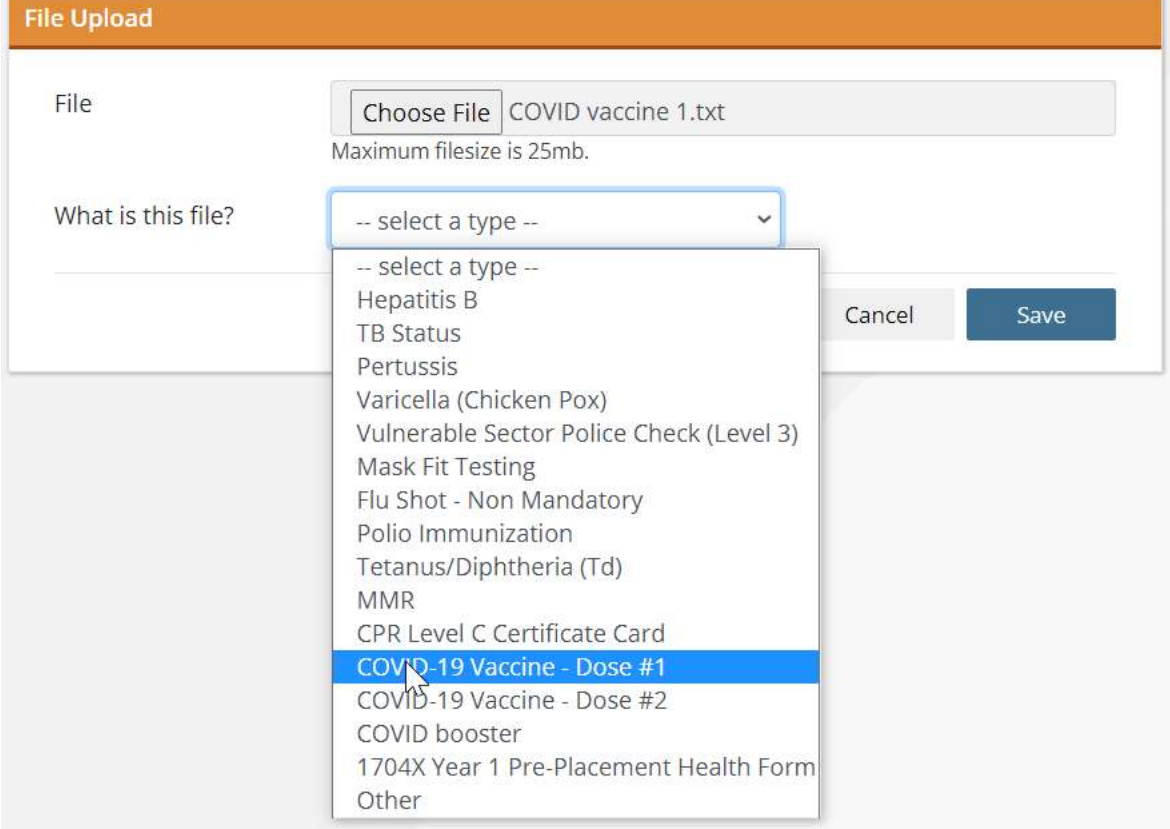

6. Once you can see the file has been attached, click the Save button to save what you have uploaded.

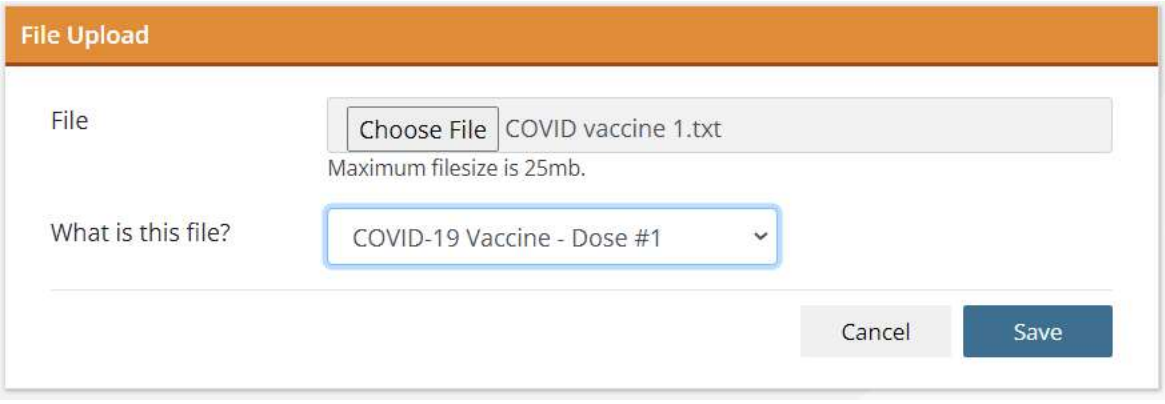

7. If the file was attached successfully, it will show under Files. Continue uploading all files following steps 4-6 for each file.

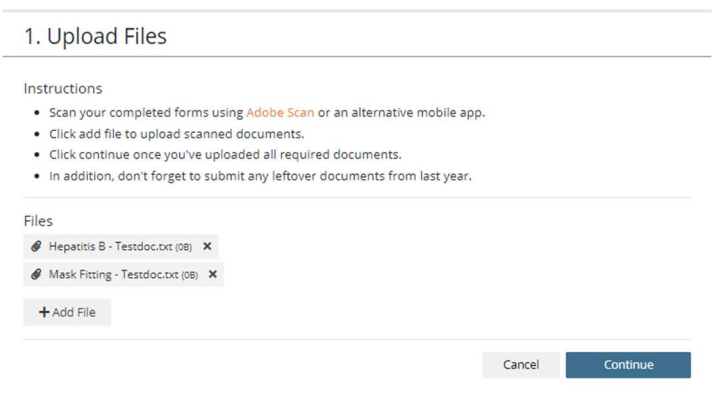

The Upload Files page saves as you go. Should you need to leave this page to locate other documents, when you log back into your ParaMed Pass account, all documents in progress are saved. This will help ensure you have ALL documentation prior to completing your submission and processing payment.

\*Ensure all documentation is present prior to submitting payment. Subsequent submissions to the same health form are subject to a secondary fee.

8. Once you are satisfied that you have uploaded all the required files, click the Continue icon in the bottom right corner to proceed to the Payment page.

#### Payment

1. On the payment screen, enter in your card number as well as the expiry date and CCV code from the back of your card. When complete click Continue.

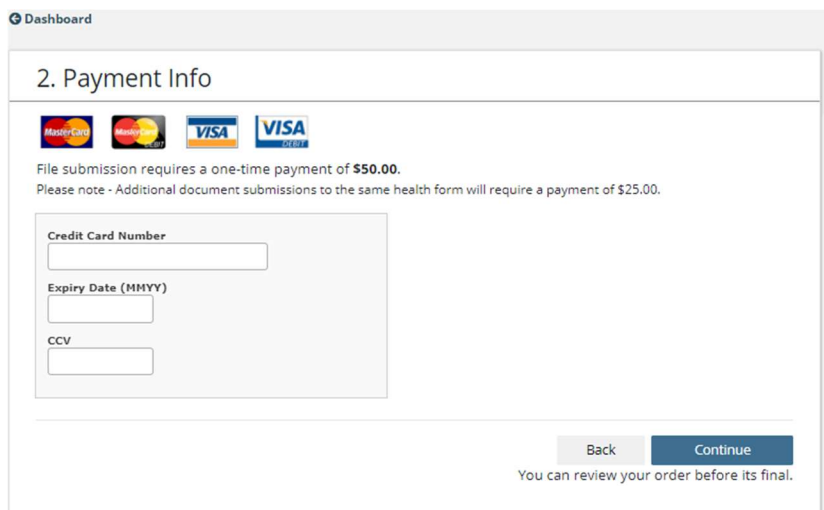

2. A final review page will pop up allowing you an opportunity to review your documents to ensure nothing is missed. If you determine you have not uploaded a document, select **Back** to return to the upload page. If you are satisfied that all necessary documents have been uploaded, click Submit to submit your documents and complete the payment process

\*Ensure that your documentation is complete prior to submitting payment. Subsequent submissions to the same health form are subject to a secondary fee.

#### Get Help/Ask a Question

At any time in the submission process, students can request help from the ParaMed Pass Nurse. There is no charge for this service. This ensures that all communication is associated with your ParaMed Pass Student account.

1. Under Options, click Get Help.

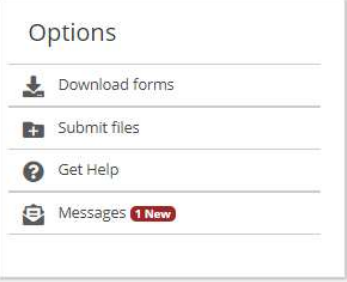

2. Type your message/question in the space provided, when complete click Submit.

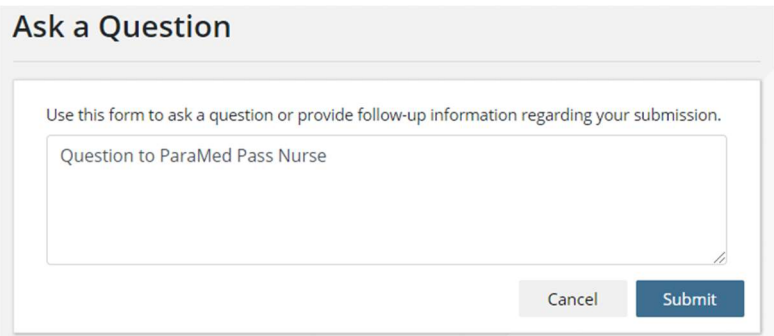

\*There are multiple locations on the site to communicate with the ParaMed Pass Nurse. Anywhere you see Get Help/Ask a Question your message will be sent to the ParaMed Pass Nurse

3. You will receive an email that the Nurse has responded to your message. Click on the link in the email message to view the response. \*\*insert screen shot of Mail message

#### **Messages**

1. Messages sent by either the ParaMed Placement team or School staff are posted here. New messages are indicated in red.

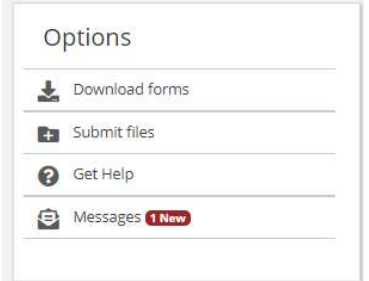

2. Click to open the message. All new and previous messages are displayed in the Message center.

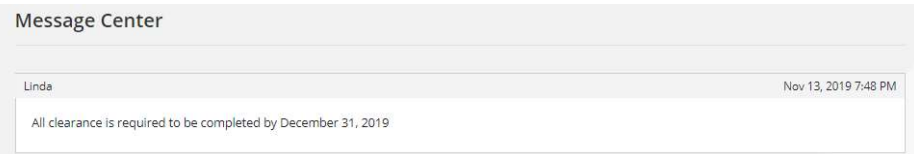

## **Status**

Displays current clearance status. If no documents have been submitted, it will identify the next steps in the process.

1. View Details shows Health Form activities and submission history

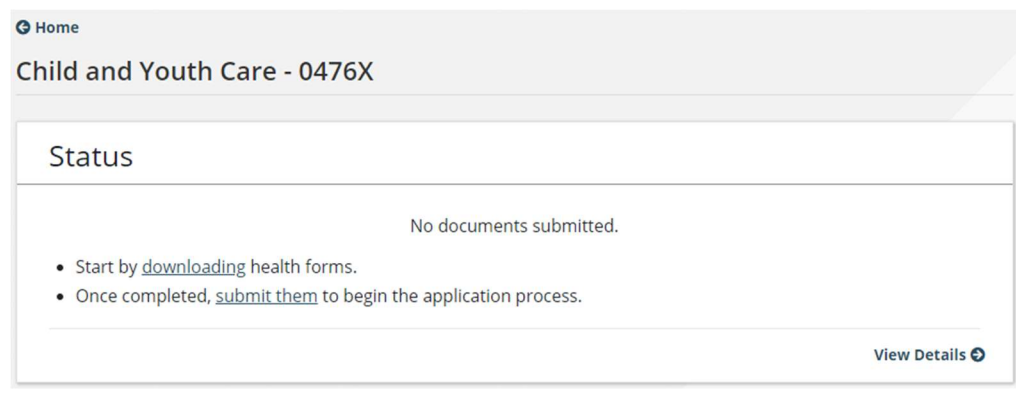

## **Requirements**

This box identifies which requirements are needed for your program. Full details are located in the Health Form.

1. Click View Requirement Details to view basic information regarding the requirements. For more detailed instructions regarding requirements, reference the Health Form.

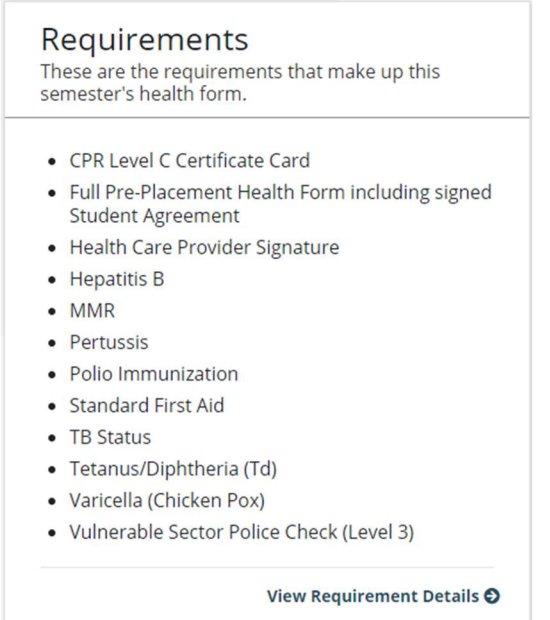

2. To return to the previous page click Dashboard

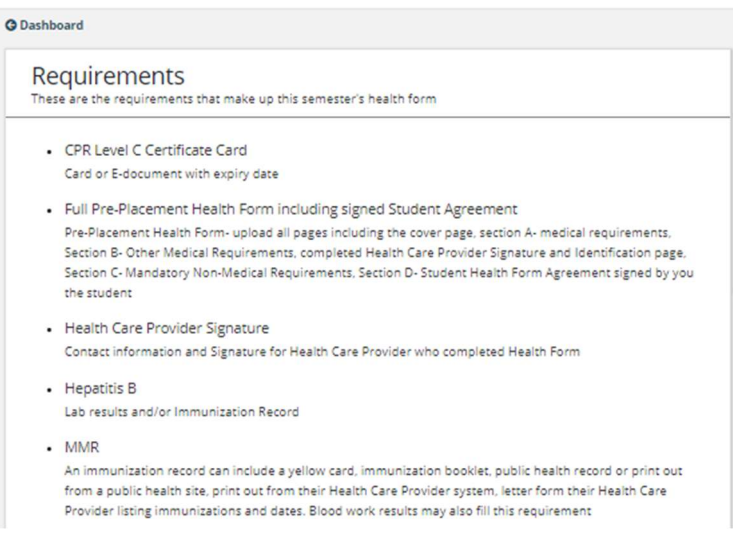

## Requirements Overview Screen

The Overview screen on the portal displays a summary of health form requirements listing the date the requirement was last updated and associated Expiry dates. This page can be accessed at any time in the Overview page in the top menu bar.

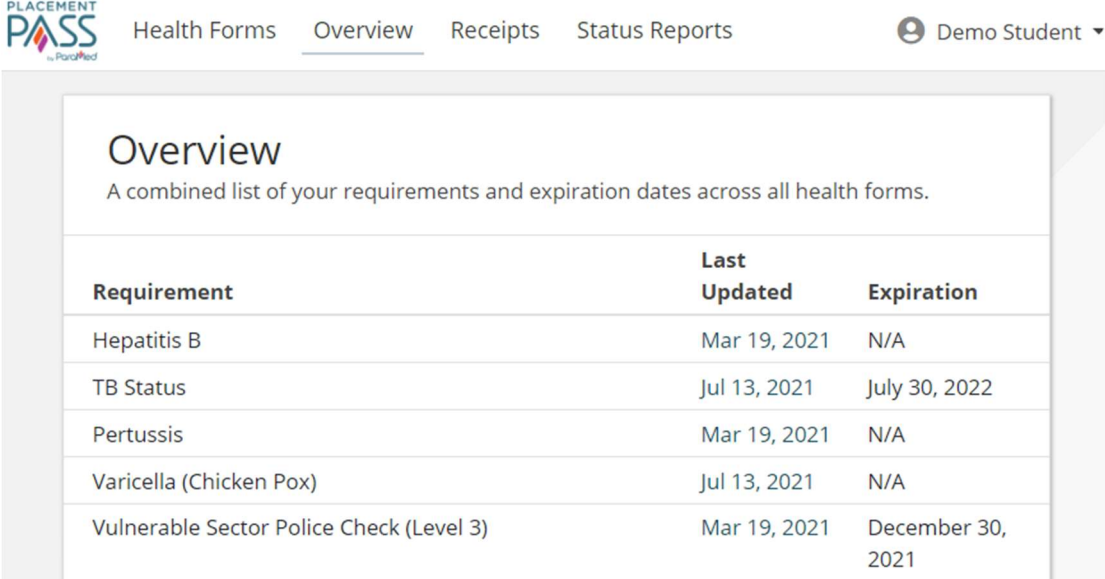

## **Receipts**

Payment Receipts are available immediately after payment is received. Receipts can be accessed at any time on the Receipts page accessible in the top menu bar.

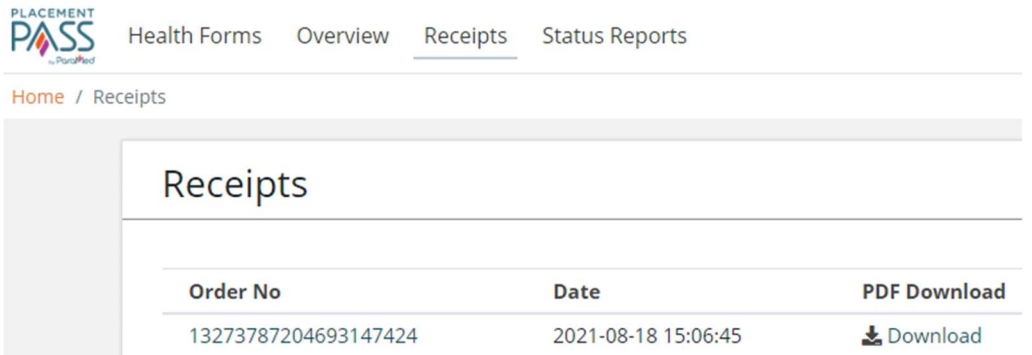

## Status Reports

At Any point in the clearance process, you can bring up a printable Status Report, that can be presented to your School, Placement or Health Care Provider. The Status Report will show

Last Update: September 29, 2021 12 | P a g e

you if you have been cleared for placement, or alternatively detail any deficiencies for your submission.

1. To access the Status Report click on the link at the top menu bar

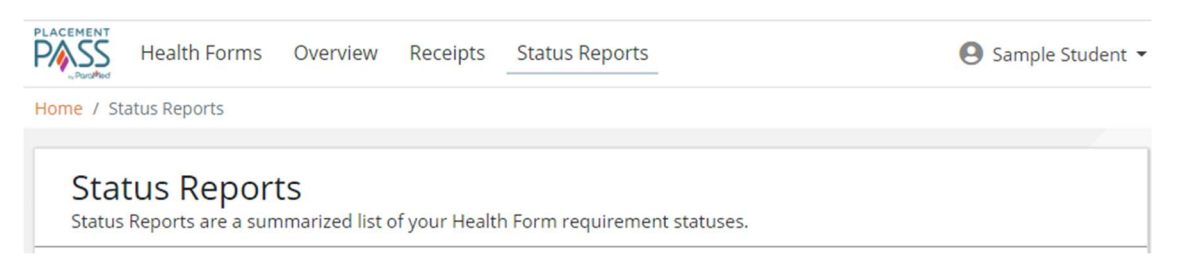

### Password

1. If you have forgotten your password you can trigger a password reset from the sign in screen, by clicking on the Forgot your Password option.

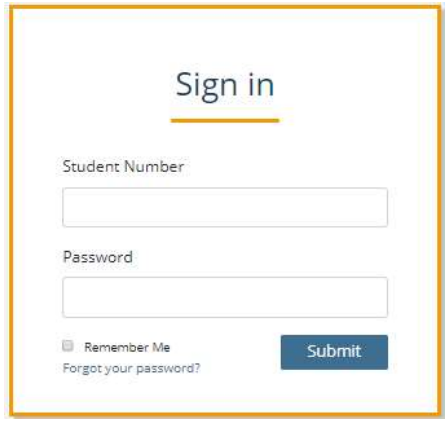

2. Enter in your email address and student number and an email will be sent to your account with the instructions to reset your password.

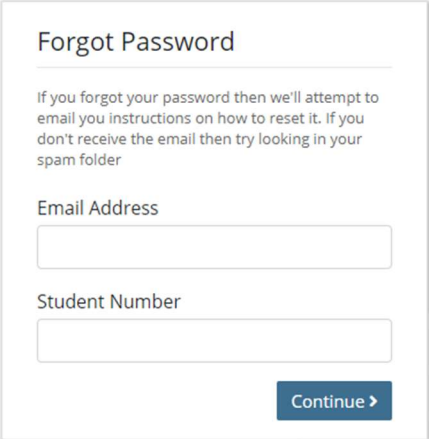